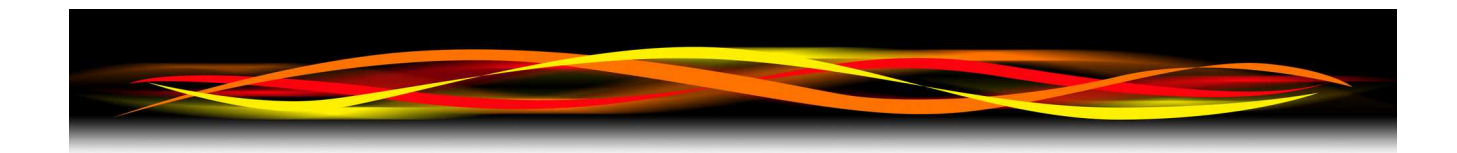

# **Newflow**

# **P568 Multi Pulse Input Module**

# **User Manual**

*The Pulse Wizard*

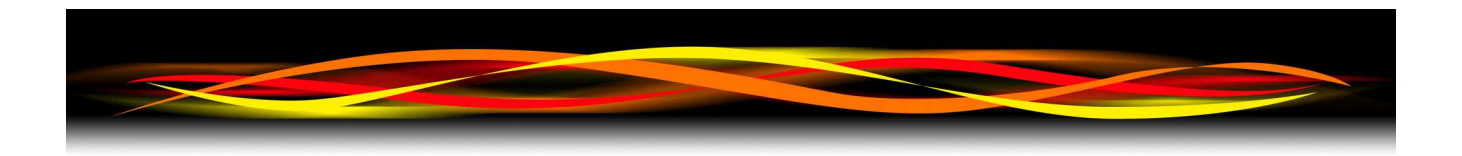

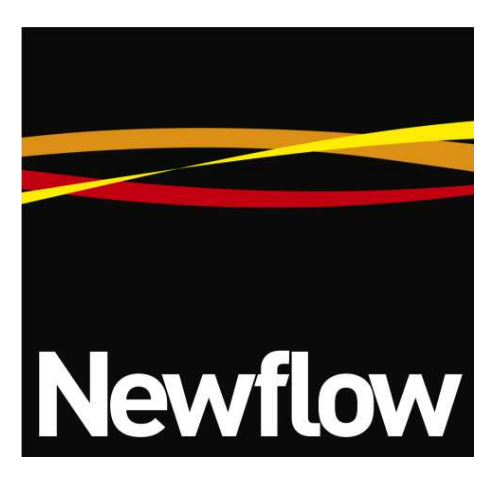

Contact:

Newflow Ltd George House Derwent Road Malton, North Yorkshire YO17 6YB , UK

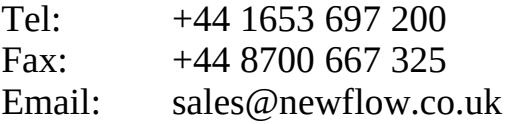

## **Document Information**

Document Name: P568 Multi Pulse Input Module

Document Identifier NF\_MPIM\_UM/R2

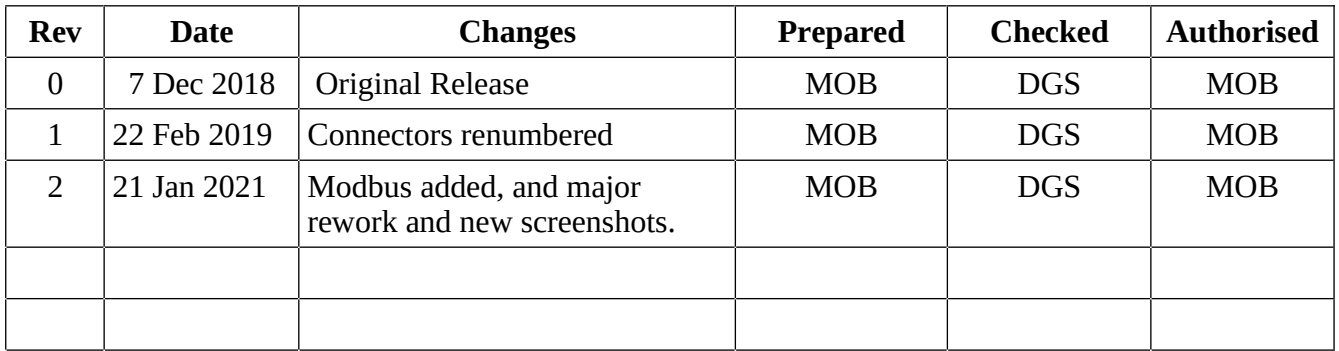

NÅNO™ (with Angstrom Symbol) is a trade mark of Newflow Ltd. CllCure<sup>®</sup> is a registered trade mark of Newflow Ltd.

All trademarks are acknowledged as the property of their respective owners.

This document, submitted in confidence contains proprietary information, which shall not be reproduced or transferred to others without prior written permission of Newflow Ltd.

This document shall not form part of any contract. Specifications are subject to change without notice and Newflow Ltd accepts no liability of any kind for errors or omissions.

© Newflow Ltd 2021

Full contractual terms are available on the website at www.newflow.co.uk/pdf/tandc.pdf

MMXXI

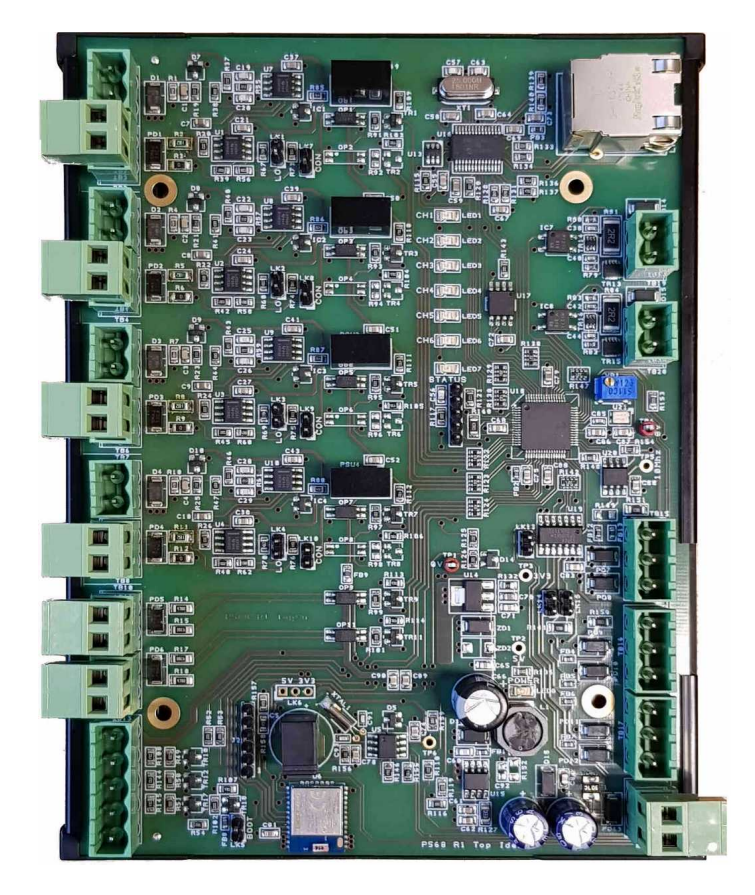

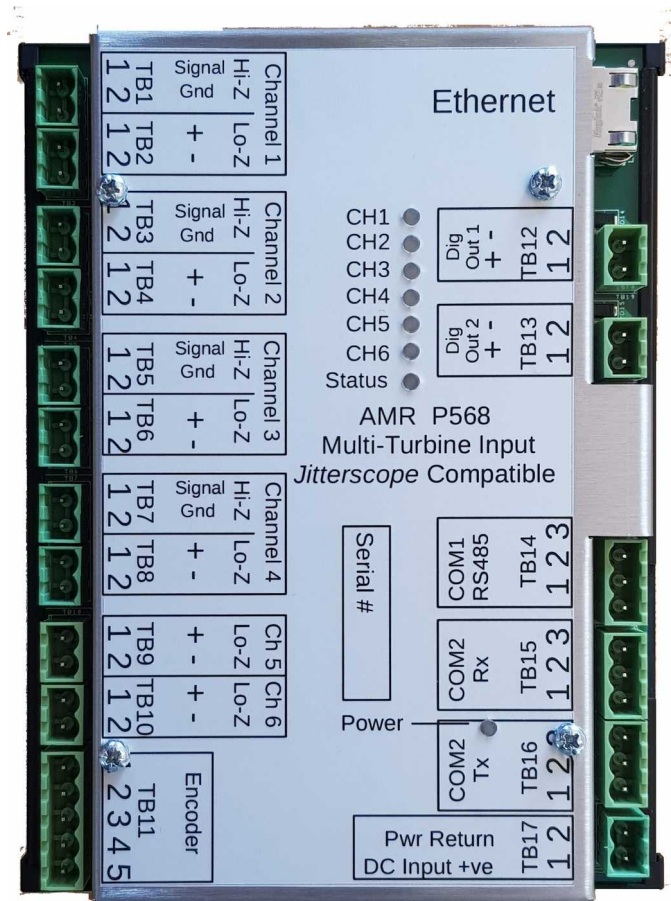

# **Table of Contents**

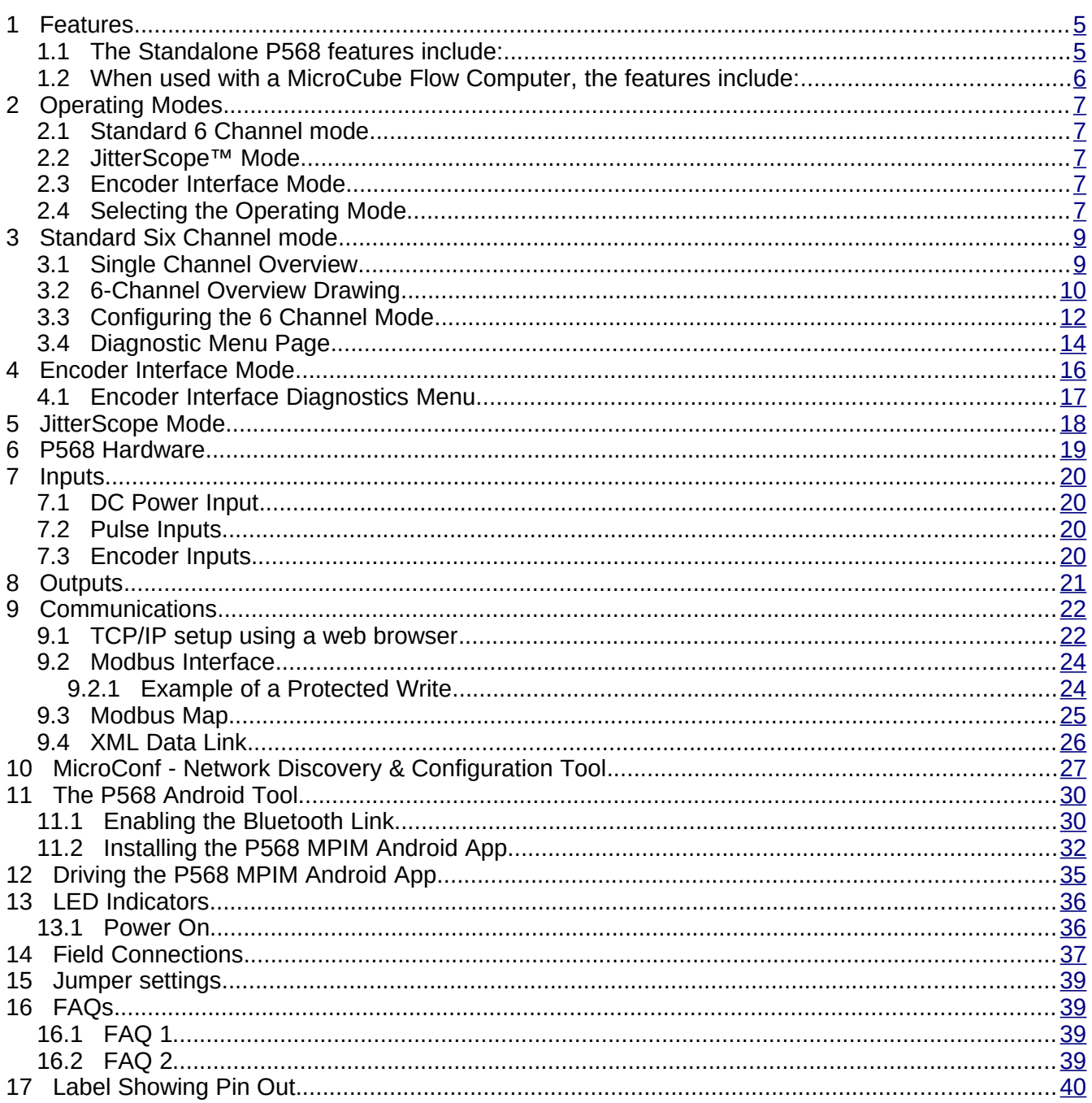

## <span id="page-4-1"></span>**1 Features**

The P568 Multi Pulse Input Module is a highly flexible Pulse management product. It can be used as a standalone product or integrated with a MicroCube Flow Computer to provide expanded functionality.

# <span id="page-4-0"></span>**1.1 The Standalone P568 features include:**

## ■ Near Unity Scaler Mode with 3rd party flow computers

The Near Unity Scaler can be used with other flow computers for closed loop system validations. In real time the input pulse stream can be rate multiplied by a value between 0.9 and 1.1.

## **JitterScope® Data Capture Mode**

The "*JitterScope*"™ is a highly innovative visualization tool for analyzing repetitive waveforms. It is a powerful tool for diagnosing meter proving problems and is equally useful with mechanical meters as with synthesized pulse meters. A separate JitterScope™ user manual is available from your distributor.

### ■ Station Flow Rate Indicator & Station Sampler Driver

The P568 MPIM is equipped with a Bluetooth interface allowing connection to an Android device (iOS & iPadOS to follow) for viewing the instantaneous flow rate of any input and the station total flow rate. In addition a sampler pulse can be generated using the whole station flow total.

### **Multi-stream Pulse Averager for proving and adding additional channels to an existing system**

The P568 MPIM can produce a pulse output frequency equal to the average of 2,3,4,5 or 6 inputs channels. So for example an existing system can be readily upgraded with the addition of more meters, with different K-Factors & Meter Factors.

### ■ Master Meter Proving with Multiple Master Meters to extend the flow rate

When high flow rates are encountered that cannot be handled by a single master meter, the P568 MPIM allows multiple master meters to be used to prove a single high flow rate meter under test.

### **Multiple Communication methods available**

The P568 has both Ethernet and Bluetooth communications links for ease of connections to other systems.

### ■ Built in web server for configuration and monitoring

A password protected web server allows browser access to the P568 MPIM for configuration, diagnostics and monitoring.

### **Zero Conf Ethernet IP address configuration**

The P568 MPIM is fully compatible with the MicroConf IP address configuration tool.

# <span id="page-5-0"></span>**1.2 When used with a MicroCube Flow Computer, the features include:**

### ■ Adds up to 6 additional Pulse Input Channels

For applications such as Mass measurement, or where process conditions are either identical or unimportant, such as produced water, the P568 MPIM can allow a single MicroCube Flow Computer to measure multiple meter runs. This feature also allows multiple master meters to be used simultaneously to extend the maximum flow rate for proving larger meters.

### **Adds a Linear Encoder for Small Volume Provers**

Allows a very high resolution linear encoder based SVP app to function and also provides the water draw modes for calibration.

### **Operates as a 6 channel Pulse Multiplexor for Proving**

Each P568 can multiplex up to 6 pulse channels to a differential Raw Pulse Bus or can be put into high impedance output mode, allowing up to 32 P568 MPIMs to route 192 pulse sources to a single MicroCube prover computer.

## **Adds the patent pending Near Unity Scaler functionality for advanced prover validation**

The Near Unity Scaler feature can be used with any MicroCube prover computer, when used with Reynolds corrections or closed loop system validations.

**NOTE:** The MicroCube Applications may need modifying to support all of the listed features.

# <span id="page-6-4"></span>**2 Operating Modes**

The P568 has 3 fundamental operating modes each supporting different features.

## <span id="page-6-3"></span>**2.1 Standard 6 Channel mode**

In 6 channel mode, most of the features are available, with the exception of the JitterScope and Encoder Interface Modes. This is the normal mode of operation.

## <span id="page-6-2"></span>**2.2 JitterScope™ Mode**

This mode is designed purely to drive data to the JitterScope™ visualization tool. Only Pulse Input Channels Ch1 & Ch2 are used in JitterScope mode, see the JitterScope Operating Manual.

## <span id="page-6-1"></span>**2.3 Encoder Interface Mode**

When the P568 MPIM is operating in Encoder Interface Mode, it is expecting a very high resolution linear encoder to be connected and used with the specific Encoder based Small Volume Prover application. For more information on the Encoder operation, contact the factory.

## <span id="page-6-0"></span>**2.4 Selecting the Operating Mode**

The modes are selected using the web server interface. To check which mode is selected or to change the mode in operation, point your web browser at the IP address of the P568 MPIM unit to be changed.

If the IP address of the unit is not known, then MicroConf will be required to identify or change the IP address, see [Section 10 MicroConf - Network Discovery & Configuration Tool.](#page-26-0)

Once the IP address of the units has been determined, this should be typed into the browser address, or if Start Web Interface has been selected in MicroConf, this will have been filled in automatically, and the P568 MPIM home page will be displayed, as shown below.

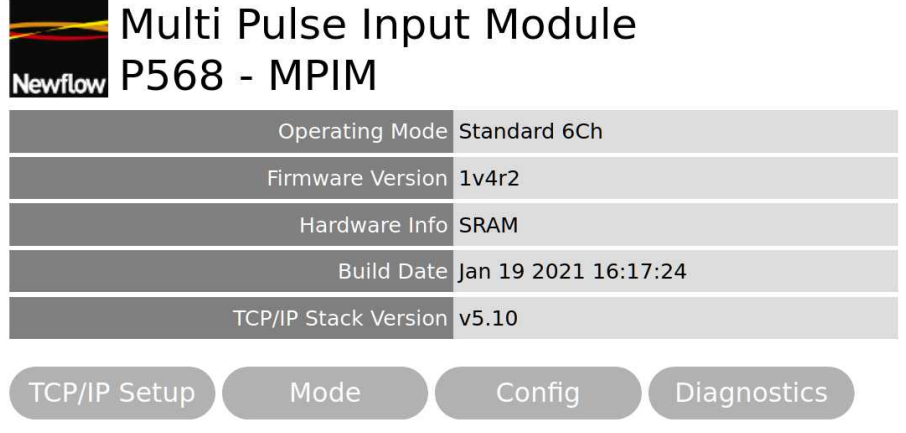

The home page has five lines of information underneath the logo, the part number & title as well as two or four clickable buttons (depending upon Operating Mode in use) to control operation.

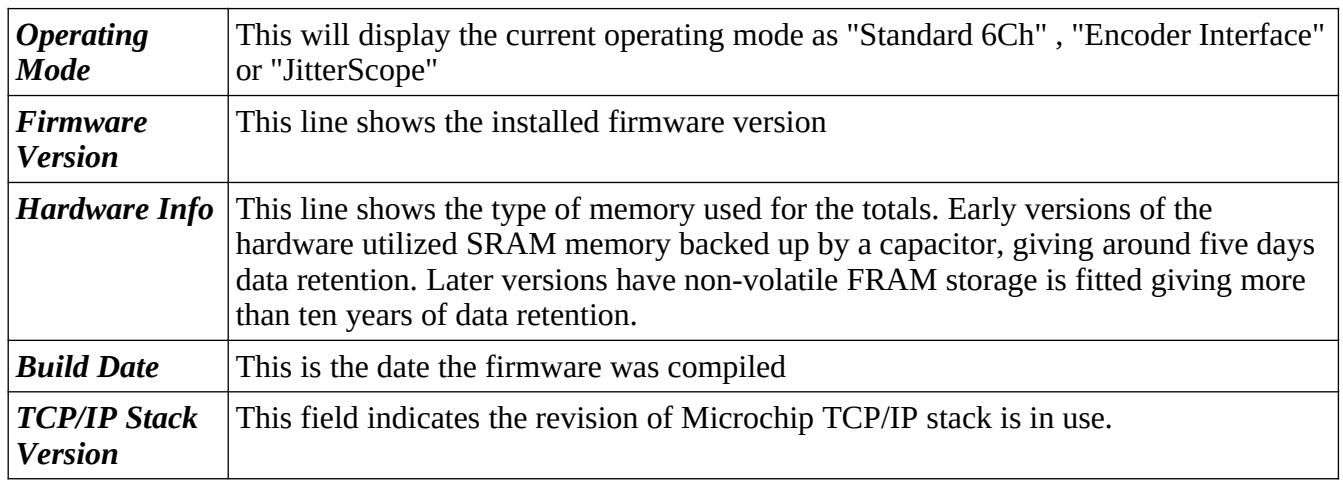

Underneath the five lines of information on the home page there are always two buttons to configure the TCP/IP Network settings and the Operating Mode. If the mode is set to standard 6 Channel (6Ch) or Encoder Mode, then there will also be a Config and Diagnostics buttons visible too. In JitterScope mode, there are no additional settings or diagnostics available.

If the Operating Mode, as shown on the home page is the wrong mode, click on the Mode button, and the browser will display the mode selection screen, as shown below.

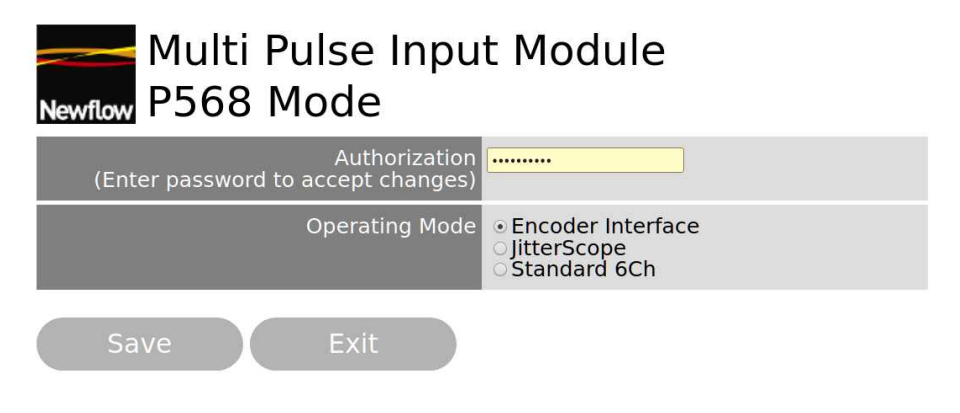

Click the radio button to select the required mode. Then enter the password and click Save.

You will be returned to the home screen. If the operating mode shown on the top line has NOT changed, then the wrong password has been entered.

If the operating mode has changed, now click on the Config button to configure the P568 MPIM, unless JitterScope mode has been selected.

# <span id="page-8-1"></span>**3 Standard Six Channel mode**

In Six Channel mode, there are six independent measurement channels, a station totalizing function and an ability to either multiplex the selected channel pulses to the Raw Output directly or via the "Near Unit Scaler" (patent pending) feature.

Each measurement channel looks like the block diagram below. The exception is that channels 5 & 6 do not have the built-in High Impedance Signal Conditioner input circuit, they only have a regular isolated flow computer pulse input stage. An external P542-SCM Signal Conditioning Module can be used if more than four high impedance inputs are needed.

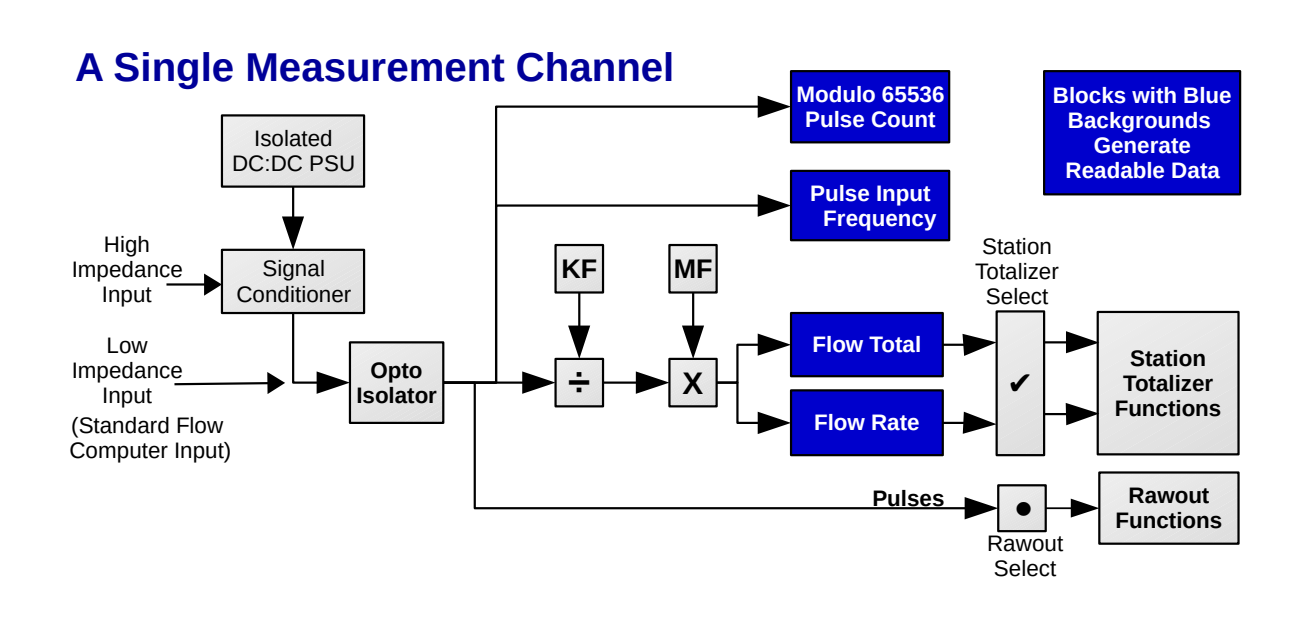

## <span id="page-8-0"></span>**3.1 Single Channel Overview**

## *Diagram 1*

Each channel calculates the pulse input frequency and a modulo 65536 pulse count. This information is made available to a MicroCube flow computer using XML communications and expands the number of pulse inputs available. When used with a MicroCube flow computer, the K-Factor (KF) and Meter Factor (MF) are applied by the MicroCube application, and the P568 MPIM does not need to be configured.

In standalone mode however, the P568 MPIM can be loaded with a separate K-Factor (KF) and Meter Factor (MF), and the unit will generate flow rates and flow totals in the units determined by the K-Factor.

The Flow Rates and Flow Totals can be summated by the Station Totalizer Function and the pulses from each channel can also be processed by the Raw Output function block, as shown in the block diagram on the next page.

The K-Factors and Meter Factors for each measurement channel are entered either using the Modbus communications interface or via the in-built web server. See [section 3.3 Configuring the 6 Channel](#page-11-0)  [Mode](#page-11-0)

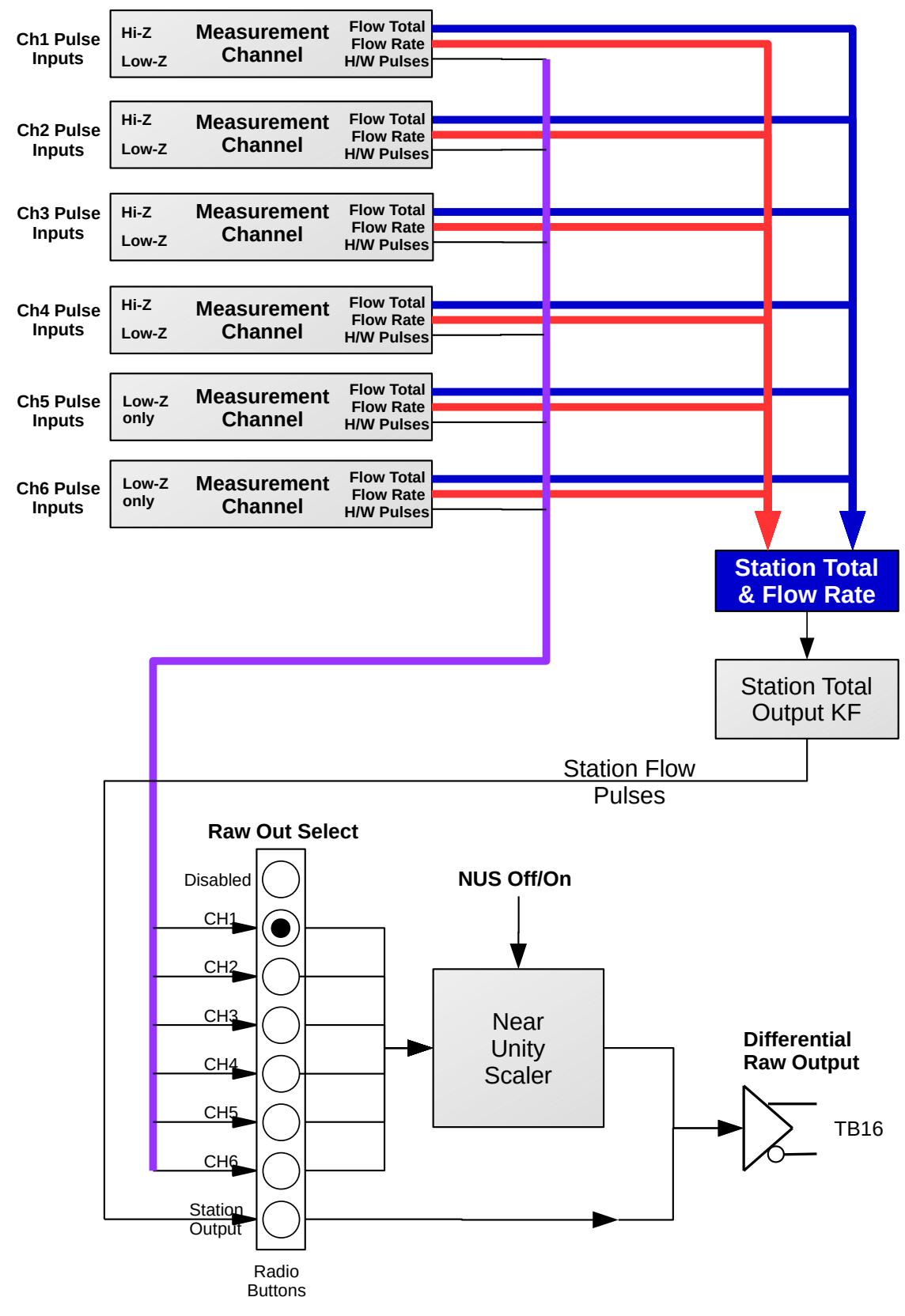

# <span id="page-9-0"></span>**3.2 6-Channel Overview Drawing**

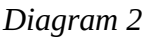

The 6 Channel Overview Drawing (Diagram 2) on the previous page shows how the data from the six measurement channels can be combined and used.

The Flow totals and Flow Rate information from each selected channel (see [section 3.3 Configuring the](#page-11-0) [6 Channel Mode](#page-11-0) for information regarding channel selection) is combined and a composite flow rate and total for the station is calculated. Note each channel total and the station total can be individually reset.

The Station Flow Rate can be regenerated as a pulse stream and directed to the Raw Output.

To configure the P568 MPIM in 6 channel mode using the web server, point your web browser to the IP address of the unit and refer to section 3.3 below.

# <span id="page-11-0"></span>**3.3 Configuring the 6 Channel Mode**

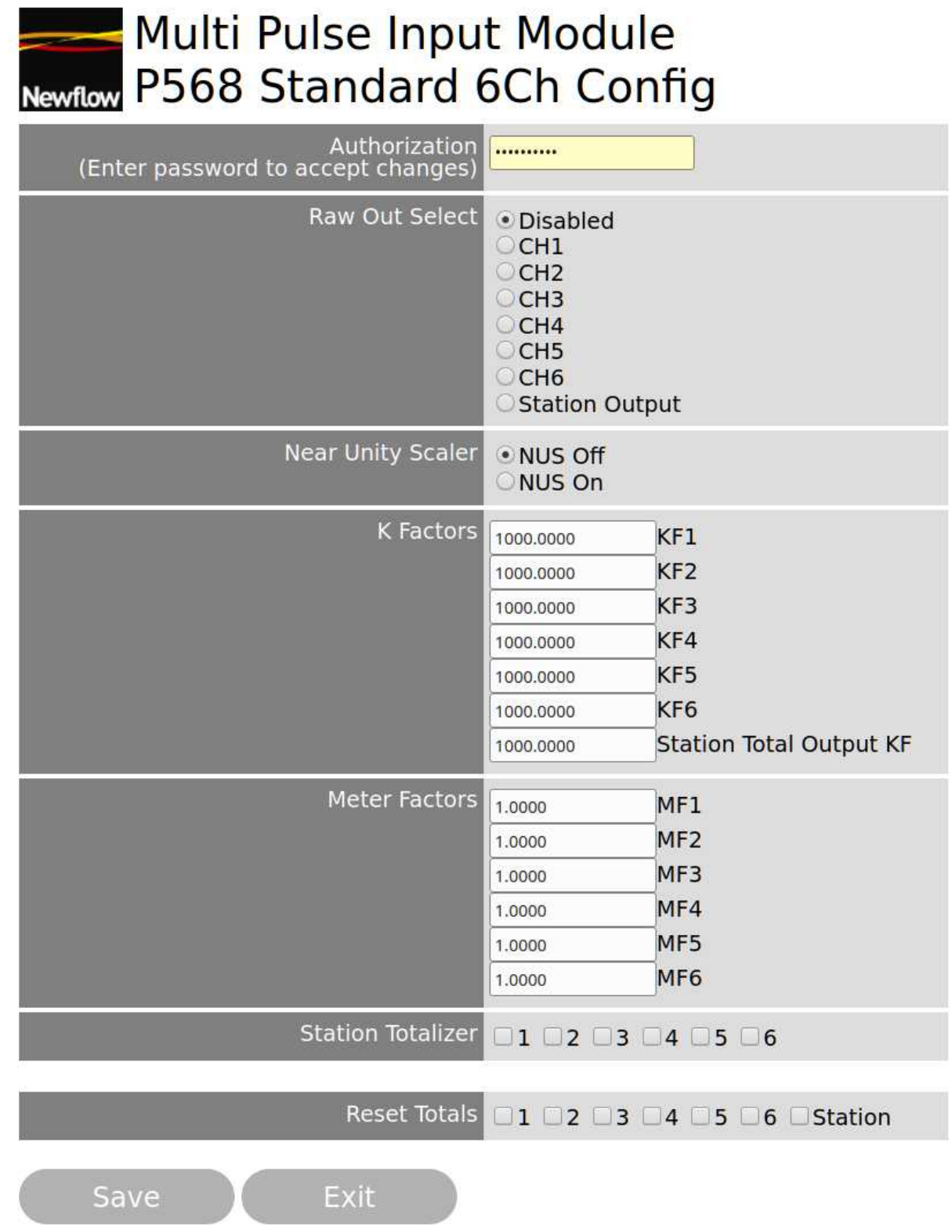

The table on the following page explains each of the fields in the web page.

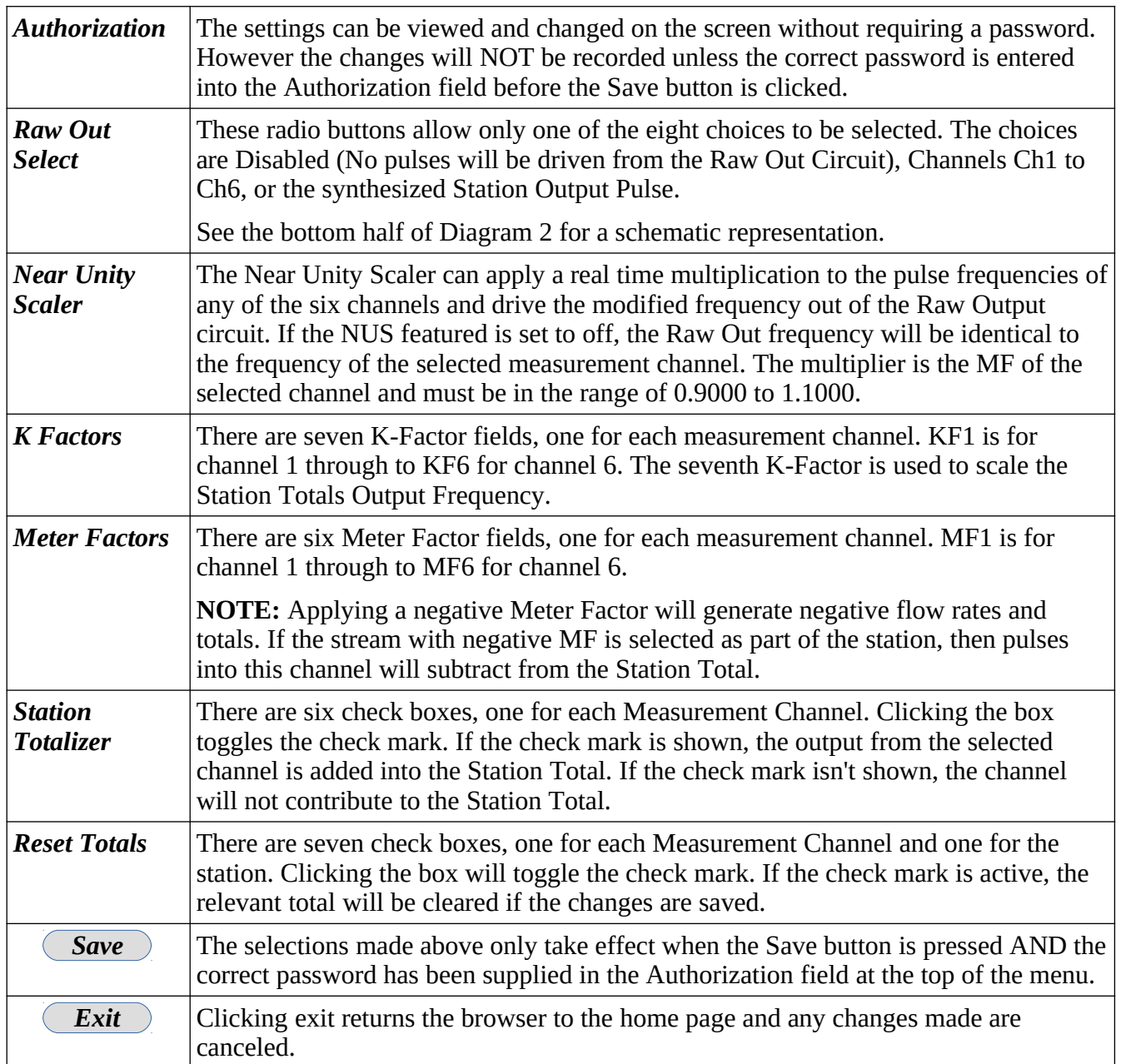

# <span id="page-13-0"></span>**3.4 Diagnostic Menu Page**

When the P568 MPIM is used in Standard 6 Channel mode, a comprehensive diagnostic page is available, as shown below.

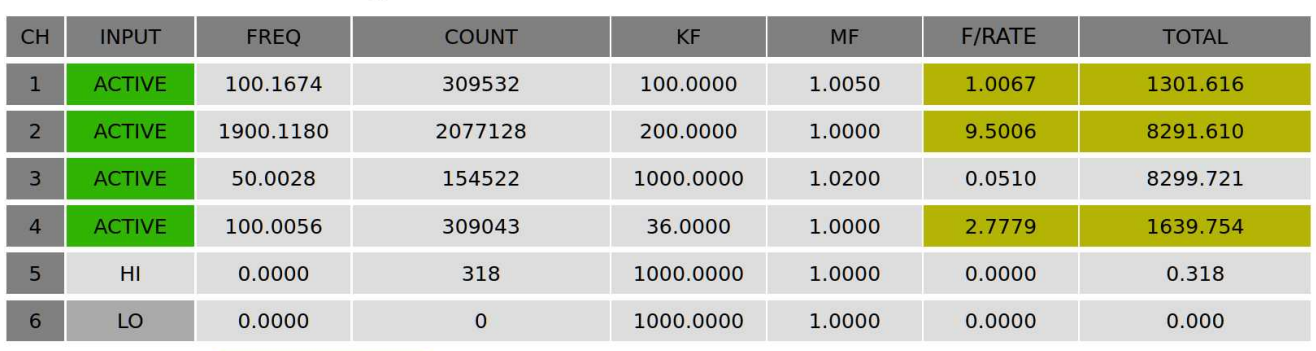

# **Standard 6Ch Diagnostics**

Exit

Station F/Rate 13.2852 Station Total 11232.980

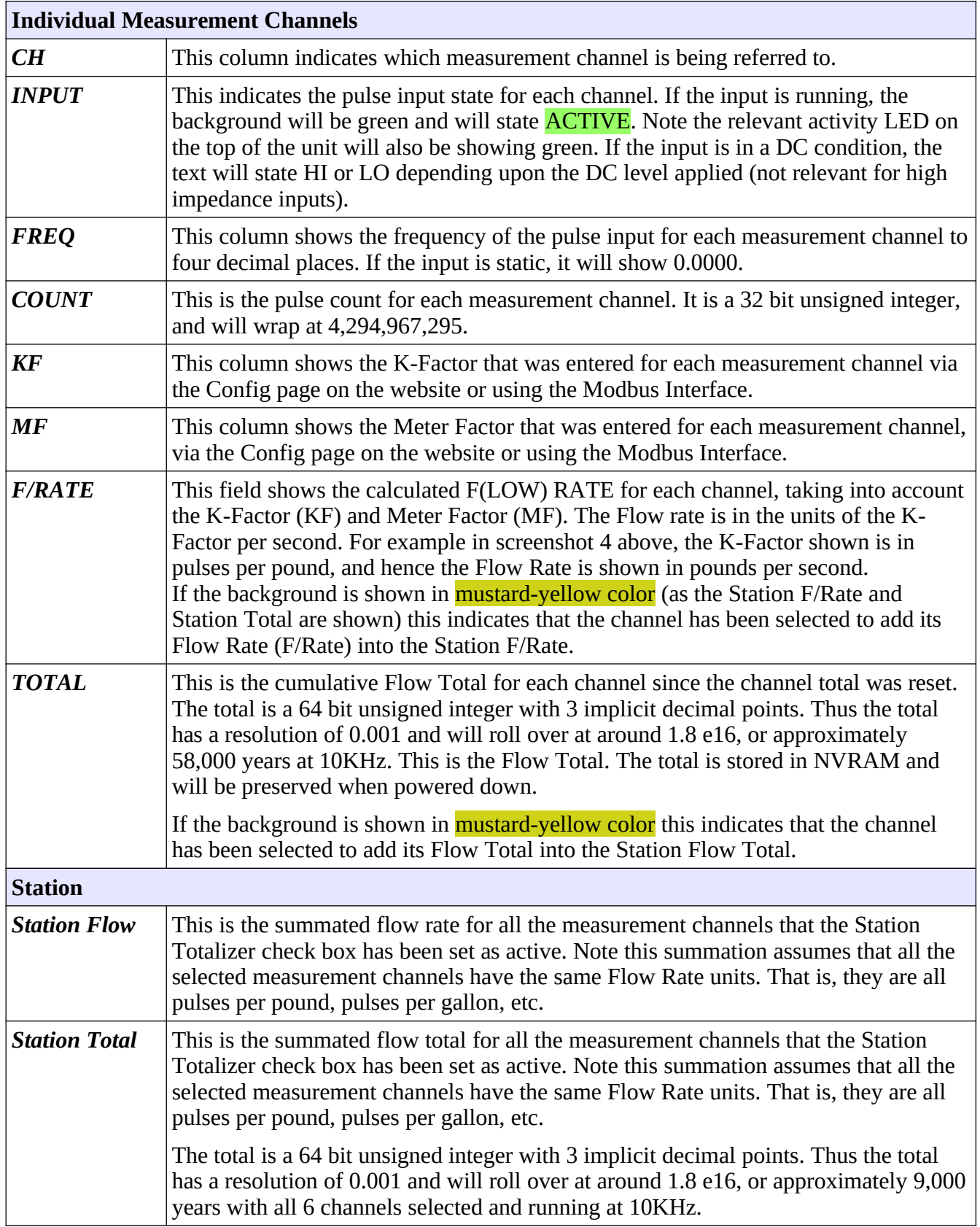

# <span id="page-15-0"></span>**4 Encoder Interface Mode**

The Encoder Interface mode is designed to work with the MicroCube Encoder Small Volume Prover application, and can be operated in standalone mode when the encoder based prover is calibrated using the water draw method.

The Encoder Interface mode can be selected using XML communications by the MicroCube or from the website. From the website, click the Mode button and select the radio button for Encoder Interface and supply a valid password in the Authorization field (see Screenshot 2).

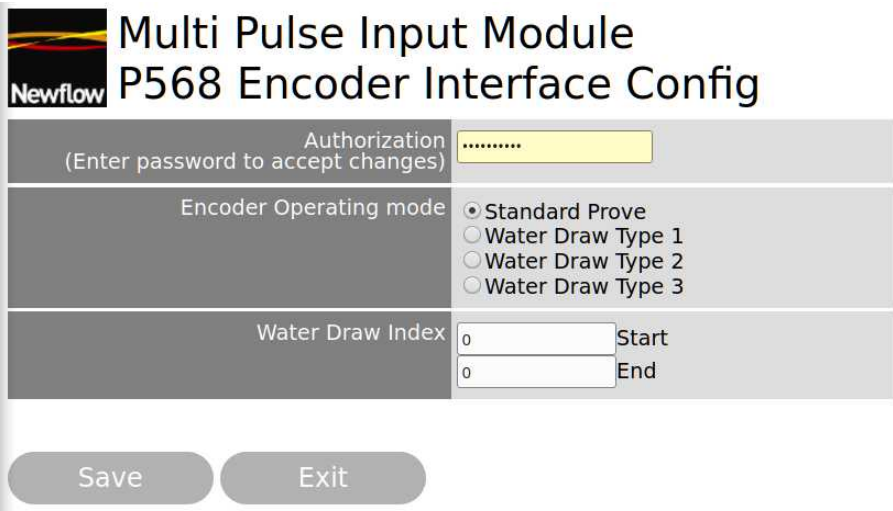

There are four operating modes available, one Prove mode and three water draw modes.

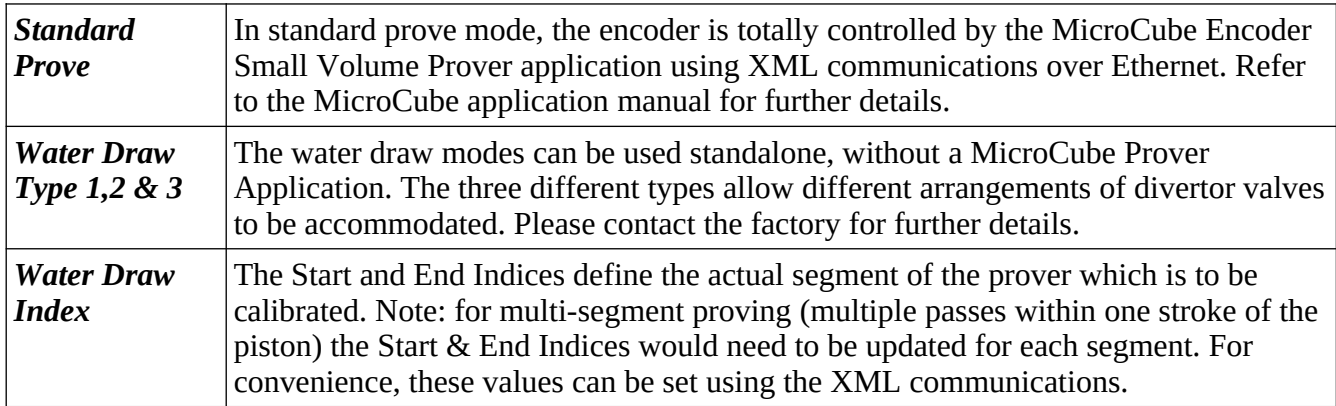

During Proving or water draw, the diagnostics page can be viewed so that process can be monitored.

From the home page, click the Diagnostics button and the screen below will be shown.

**NOTE:** Once an encoder based prove cycle has been started, the P568 MPIM will be unresponsive until either the last virtual detector switch ( Encoder Point Of Interest) or a timeout occurs. During this interval the web server will not update the diagnostics menu.

> For a long prove cycle, the unresponsive time may be such, that the web browser informs the user that the web server is no longer reachable, so ideally once the unit is setup and working, do not continue to monitor the Encoder Interface Diagnostics page.

# <span id="page-16-0"></span>**4.1 Encoder Interface Diagnostics Menu**

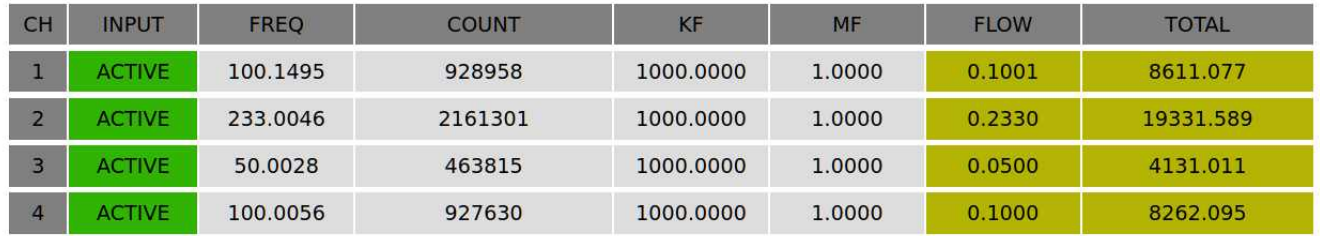

# **Encoder Interface Diagnostics**

Encoder Position 4294967294

Exit

When the encoder mode is selected, only 4 measurement channels are available and the station function is not supported. Channel Ch1 is used as the prover pulse source, but the three remaining channels can be used with other pulse sources.

In addition, for diagnostic purposes, the encoder position is displayed. Note that once the launch signal has been given during a prove, the encoder position is only updated once the encoder reaches the last point of interest.

# <span id="page-17-0"></span>**5 JitterScope Mode**

The P568 MPIM has a high stability oscillator, to give accurate pulse frequencies. In addition, it can measure the period *between* Input meter pulses to a very high resolution.

The JitterScope visualization program allows an operator to readily see the pulse jitter introduced by worn bearings on a mechanical meter, Pre-amplifier problems, electrical noise pickup or problems with manufactured pulses from Coriolis and Ultrasonic flow meters.

This information is invaluable for understanding field proving problems and can also be used to determine what type and/or size of prover will be needed to get a repeatable prove.

This analytical tool has also been used by a number of vendors of whose products use vibrating processes, such as density meter, Coriolis meter and viscosity meter manufacturers as well as many rotary based products.

The screenshot below is just one sample view of the JitterScope Visualization program.

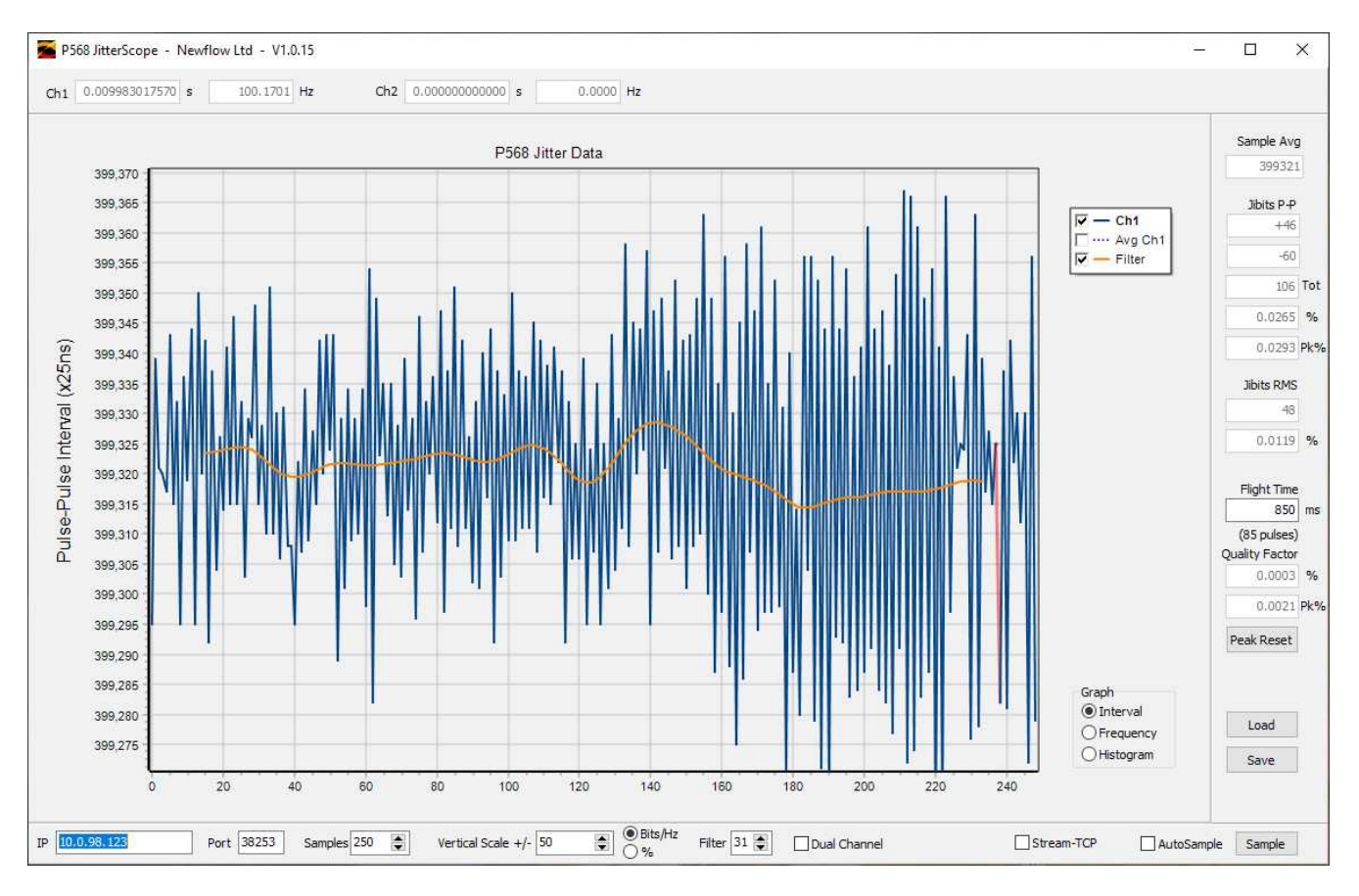

The JitterScope Visualization program is very powerful and there is a separate manual detailing the operation of the diagnostic tool.

# <span id="page-18-0"></span>**6 P568 Hardware**

The P568 MPIM is designed to operate both as an expansion board for the MicroCube and in stand-alone mode.

The P568 MPIM is designed to be attached to 35mm symmetrical Top Hat rail to TS35/7.5 DIN, EN50022 or asymmetric G-type rail to EN50035. It requires 6 5/8 Inches (168 mm) along the rail and is 5 1/4 inches (134 mm) wide.

The diagram below shows the location of the connectors & their function, as well as indicator LEDs and the internal jumper settings.

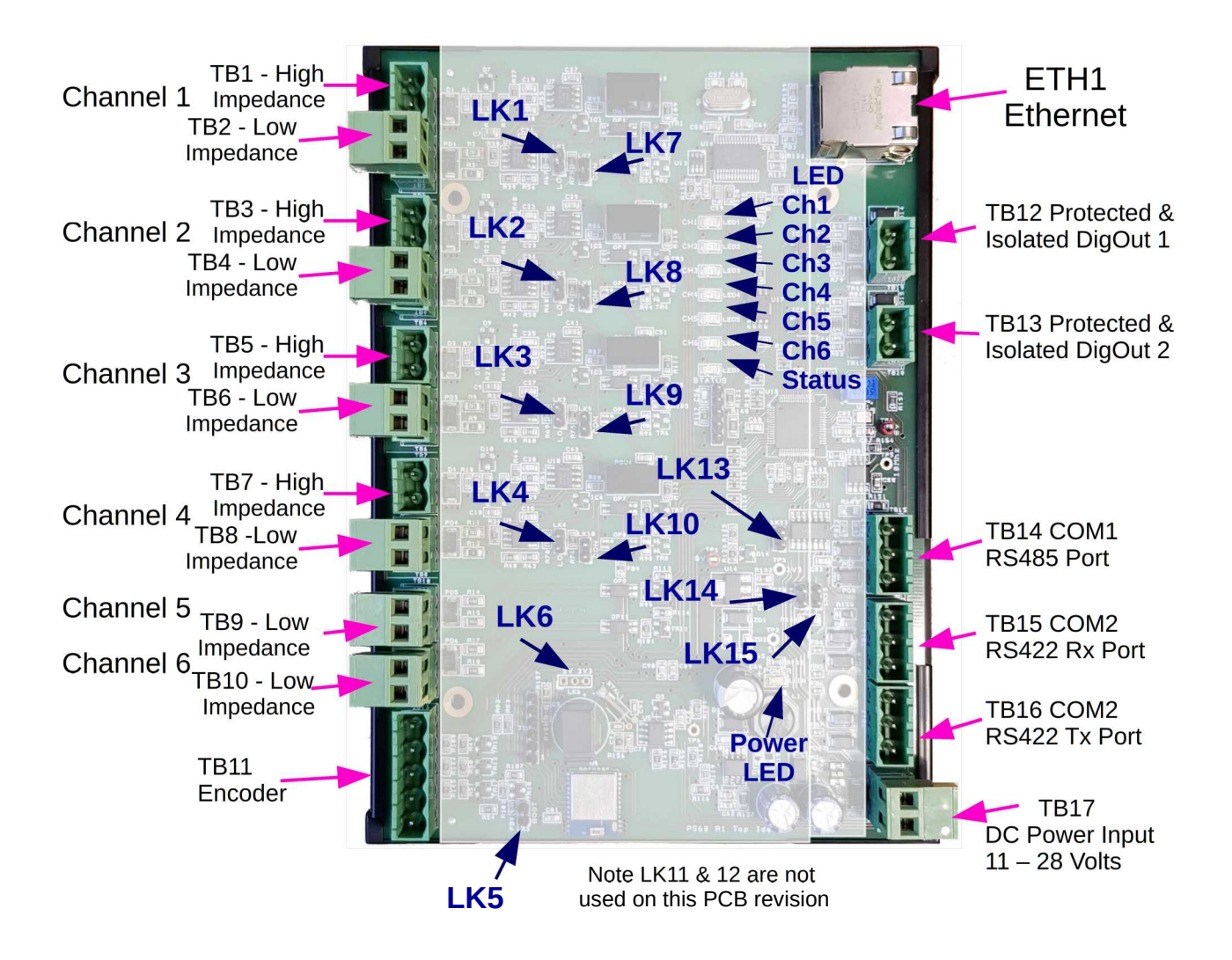

# <span id="page-19-3"></span><span id="page-19-2"></span>**7.1 DC Power Input**

The P568 MPIM is designed to run from a DC supply of between 11 Volts to 30 Volts, the same as the MicroCube Flow Computer.

## <span id="page-19-1"></span>**7.2 Pulse Inputs**

All meter pulse inputs are optically isolated, both in the low impedance direct connection or when the built-in active circuitry of the signal conditioner is enabled.

Four of the six Pulse Inputs (Channels 1 to 4) have a link selectable signal conditioner input.

If the low impedance inputs are used, these are similar to the MicroCube Pulse Inputs, or other flow computers, and operate down to DC.

If the high impedance inputs are used, each channel is still optically isolated but only loads the input very lightly, as it has a minimum of  $15K\Omega$  input impedance. The AC coupling reduces the sensitivity below 10Hz, so is not intended for measuring when flow is almost static.

**NOTE:** Channels 5 and 6 are not available if the encoder inputs are in use.

# <span id="page-19-0"></span>**7.3 Encoder Inputs**

These are designed to take in the very high speed pulses that can come from a linear encoder, when proving at high speed.

The P568 MPIM can be factory set to accept either single-ended encoder pulse inputs or differential encoder pulse inputs. The default factory setting is to use differential encoder input pulse.

If configured for single ended encoder pulses, these should be connected to Terminal Block TB11. TB11 can also supply 5 volt power to the encoder (up to 150mA is available).

As standard, the P568 MPIM is configured for differential encoder pulse inputs These should be connected to Terminal Blocks TB14 and TB15. Note but these are labeled on the enclosure as RS422/485 comms ports.

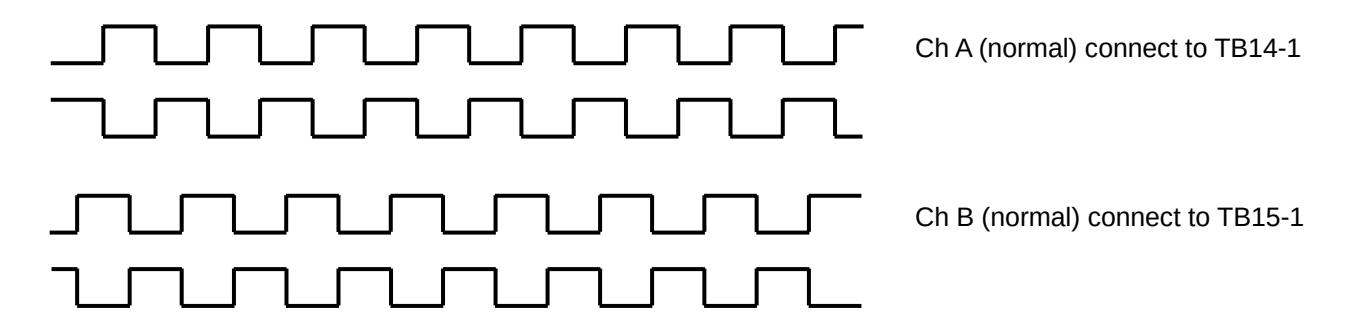

**NOTE:** It is difficult to determine the direction from most encoder data sheets, so the direction should be checked by looking at the Encoder Position information on the Encoder Interface Diagnostics Menu, see [section 4.1 Encoder Interface Diagnostics Menu](#page-16-0) .

> If the direction is wrong, swap the plugs between TB14 and TB15 to reverse the direction seen by the P568 MPIM.

# <span id="page-20-0"></span>**8 Outputs**

The P568 MPIM has two sets of very rugged optically isolated digital outputs. The diagram below shows the equivalent circuit of one channel.

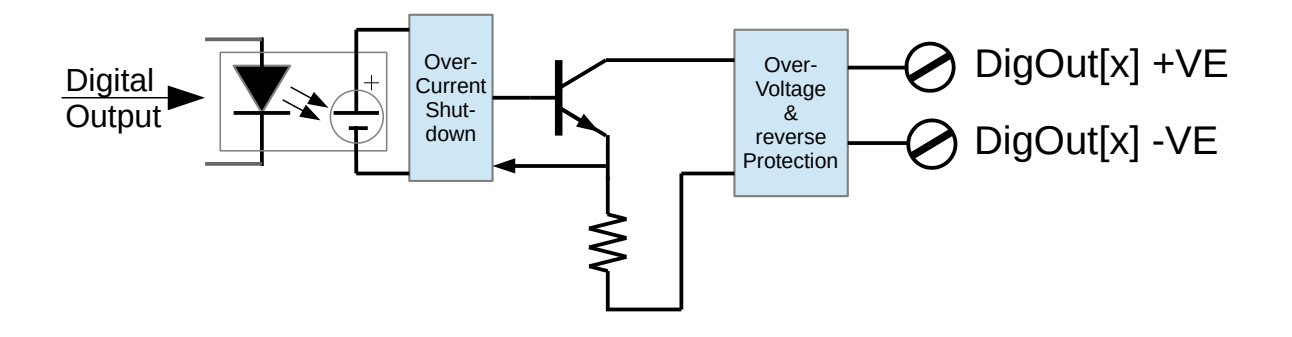

The isolated digital output circuit is fully floating. Each can be used to either source current (by connecting the +VE connection to the 24 Volt supply, with the -VE connection providing a switched voltage source) or can be used as a traditional open collector, with the -VE terminal connected to the supply ground.

This is an exceedingly rugged field output, but if overloaded it will protect itself and shutdown. Once a shutdown has been triggered, the digital input will need to go off before it will reset. When next turned on, it will respond once more.

These are intended for driving Samplers and future firmware will generate flow related pulses.

# <span id="page-21-1"></span>**9 Communications**

There are currently two possible communication links available. The P568 MPIM has a wired Ethernet port and a Bluetooth port. The serial ports are not currently used for serial data communications.

The wired Ethernet supports the following features:

- The ability to configure the IP address and other features provided by MicroConf "Zero-Configuration" See [Section 10 MicroConf - Network Discovery & Configuration Tool](#page-26-0)
- The IP address and other communication settings can also be modified using the built in web server see [Section 9.1 TCP/IP setup using a web browser](#page-21-0) immediately below.
- The Modbus TCP port, described in **Section 9.2 Modbus Interface**
- The Newflow XML link described in [Section 9.4 XML Data Link](#page-25-0)

A subset of the features is available over the Bluetooth Link. Section 11 Driving the P568 MPIM [Android App](#page-29-1) shows these features.

## <span id="page-21-0"></span>**9.1 TCP/IP setup using a web browser**

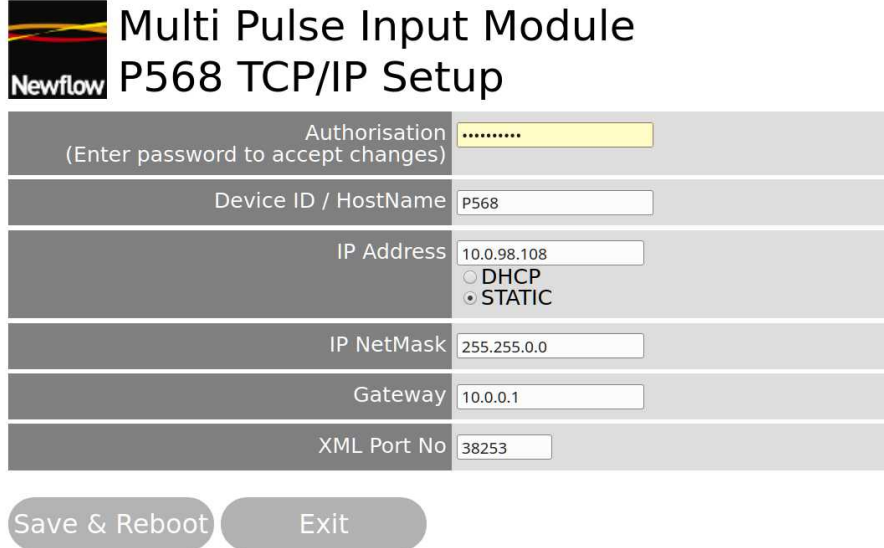

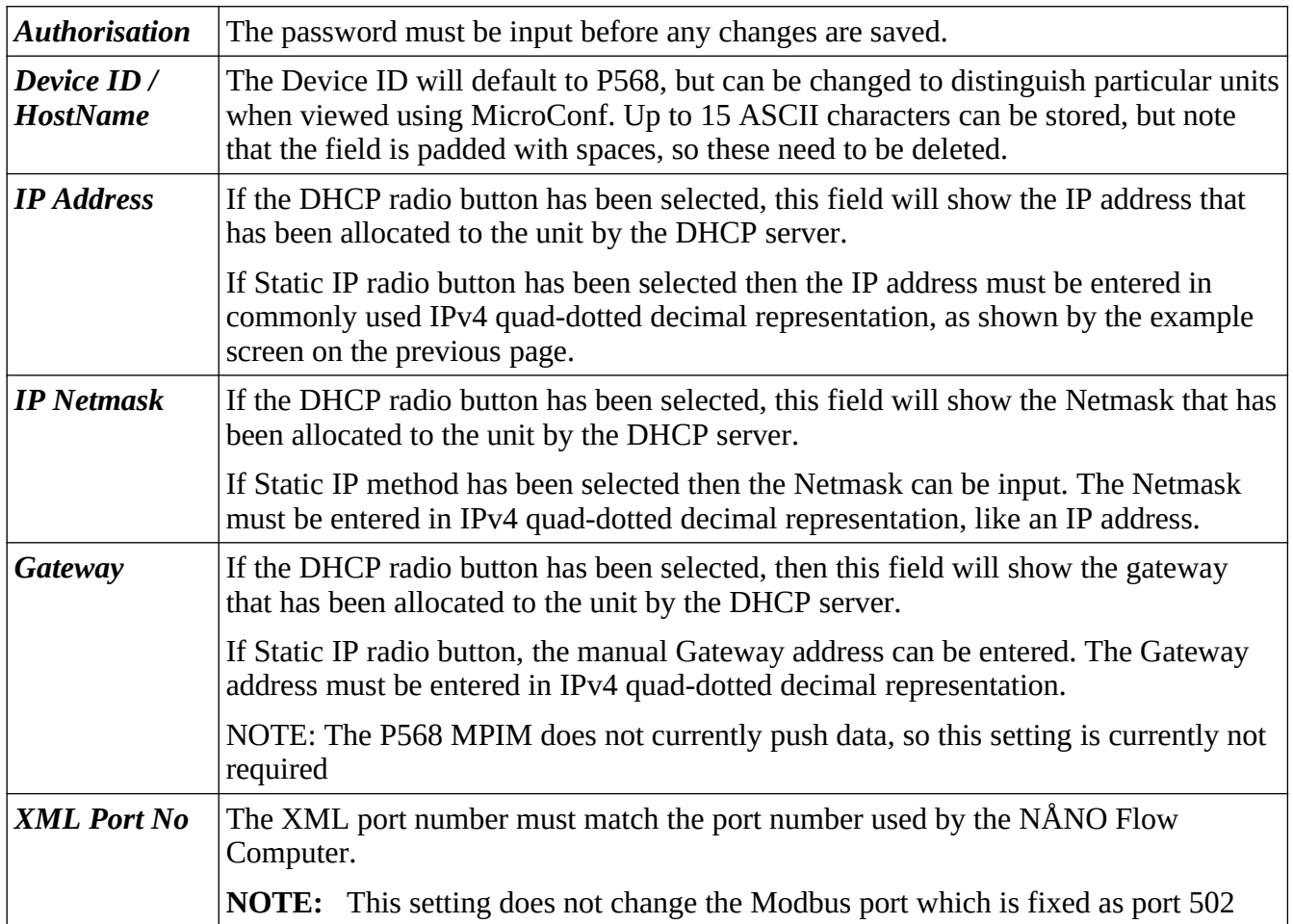

# <span id="page-23-1"></span>**9.2 Modbus Interface**

The Modbus Interface is Modbus-TCP using the standard Modbus port 502.

Modbus Slave Address is 01

The P568 MPIM supports Function codes FC3 & FC16. FC4 commands are also interpreted exactly as if they were FC3.

The addressing is register based (rather than logical addressing) and has zero offset. Therefore to write to the Write Protection Register at address 1000 (decimal), the Modbus string would show "03 E8" as the address when viewed in hexadecimal, as in the example in section 9.2.1 below.

In the [Modbus Map in section 9.3](#page-24-0) , the heading labeled ATT. means attribute and defines the read or write behavior.

- RO indicates that the data is Read Only.
- R/W indicates that the data has both Read and Write attributes
- PRW indicates a Protected Read/Write location. The data can always be read, but the write will not be accepted unless the Modbus Write Protection register had the correct pass code written to it on the previous Modbus communications cycle. The pass-code is 2B67 hex (11111 decimal).

The column labeled NV indicates if the value is stored in Non-Volatile memory, so will be remembered following a power cycle. A "YES" indicates that the value is stored.

There are five data types used.

- 1. INT16 is the standard 16 bit Modbus data format in 10 byte order.
- 2. INT32 denotes a 32 bit extended Modbus integer in 3210 byte order.
- 3. INT64 denotes a 64 bit super-extended Modbus integer in 76543210 byte order.
- 4. Float denotes an IEEE754 32 bit Binary Floating point number in 3210 byte order.

## <span id="page-23-0"></span>**9.2.1 Example of a Protected Write**

**NOTE:** The standard Modbus port 502 is used for all Modbus communications

In order to write to a protected Read/Write location, pass-code 2B67 must be written to the Write Protection Register, address 1000 (decimal) IMMEDIATELY before writing to the protected register to set the enable flag. Any write cycle or read cycle will clear this flag.

Below is an example showing the hexadecimal data to reset the Ch1 Flow Total.

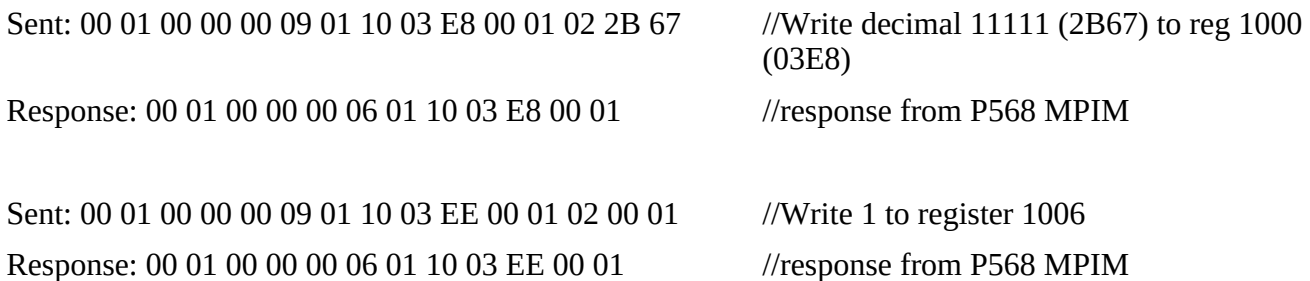

<span id="page-24-0"></span>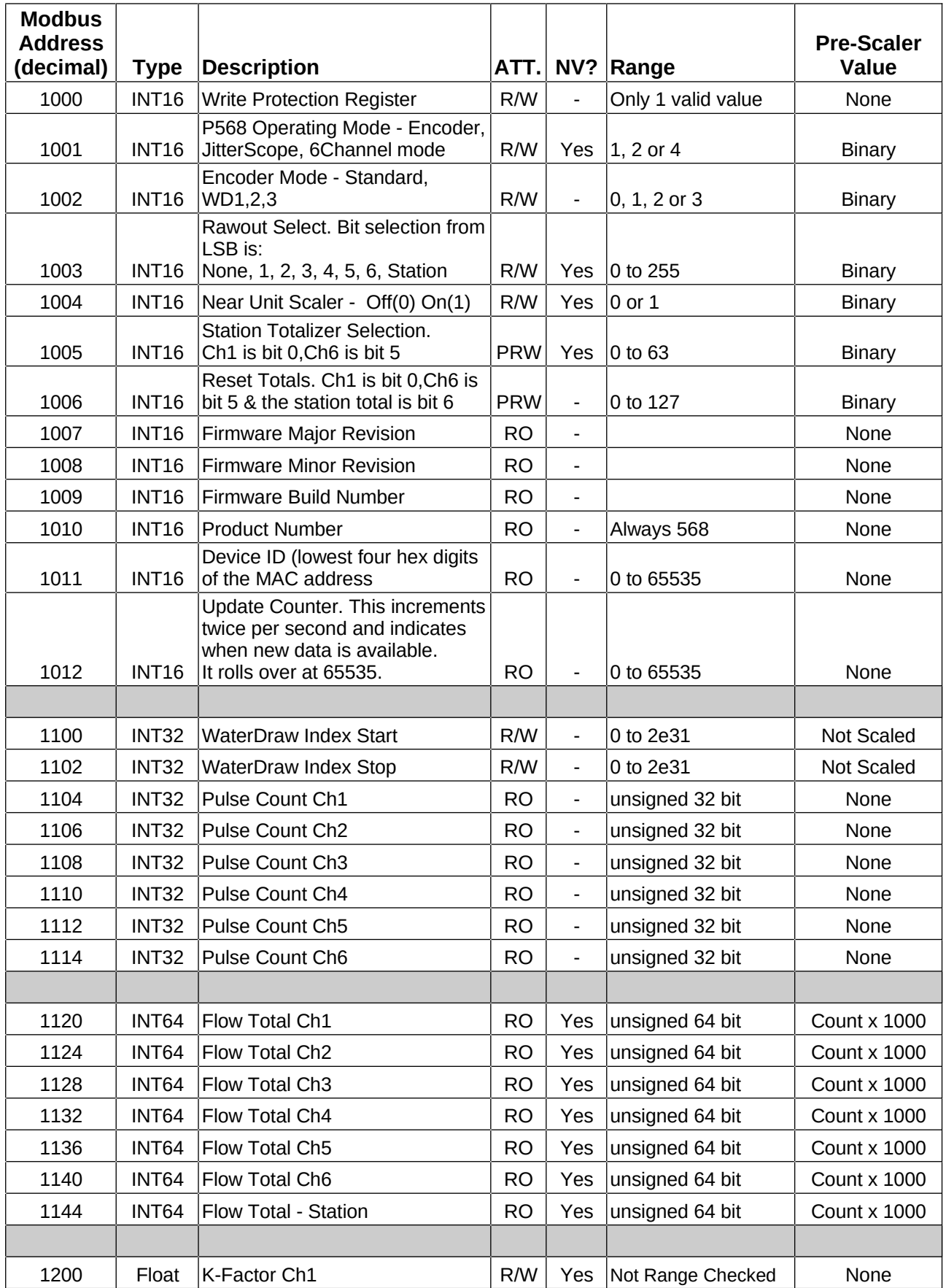

![](_page_25_Picture_440.jpeg)

Note the INT64 can be read as two INT32 values with the lower address being the higher order word.

As an example 1120 as an INT64 would have 1120 as the high order word as an INT32 with 1122 as the low order word as an INT32.

# <span id="page-25-0"></span>**9.4 XML Data Link**

When the P568 MPIM is used with the NÅNO Flow Computer, the NÅNO controls the operation and retrieves acquired data utilizing a sub-set of the Newflow XML Schema. Port 38253 is used as standard, but can be changed in the web server TCP/IP Setup menu page.

For more information on the XML Link, see the NANO XML Comms - Rev22.pdf document.

# <span id="page-26-0"></span>**10 MicroConf - Network Discovery & Configuration Tool**

When used with a MicroCube Flow Computer, MicroConf allows the operator to load applications and a host of additional tasks.

However when used with the P568 MPIM, only the following functions are available.

- Strobe Ident Light
- Start Web Interface
- Configure (network)

A screenshot of a Windows PC running MicroConf is shown below. In this example, the second item shown in the lower display pane (sorted by IP Address) is a P568 MPIM at address 10.0.98.103

![](_page_26_Picture_102.jpeg)

The MicroConf program shows two panes when started. The upper pane is used to display machines that are being actively managed, with known and fixed IP address. The lower pane shows all the machines that have been discovered using the MicroConf Zero-Configuration networking.

Each machine is shown on a separate row, there are ten columns of information shown for each machine, these are explained in the table below.

## **NOTE**

MicroConf has the concept of Local and Remote machines. A local machine is one that is available over an office LAN, which supports the full range of TCP/IP commands and allows broadcast messages to be sent. A remote machine is one with more limited connectivity, internet connected but outside the corporate firewall and hence having restricted TCP/IP connectivity and with broadcast messages filtered out.

The MicroConf Zero-Configuration networking eliminates the highly frustrating and convoluted methods needed to set up some Ethernet enabled equipment. There is no requirement to change either your PC/Laptop's IP address or subnet in order to discover a compatible device and change its network settings. This is true even if it has been set to an address outside the range used on the LAN network.

![](_page_27_Picture_151.jpeg)

MicroConf is a deceptively powerful program. Although it only appears to have two similar panes, without tabs or menu items, access to the additional functions is obtained by the use of the right-click mouse button.

If you left-click on the line which shows the P568 MPIM machine you wish to interact with, the line will be highlighted.

If you now right-click whilst pointing at the highlighted line, the menu shown here on the right will be displayed. All of the menu items are shown as available. If you do not highlight a line and right click over white space on the screen, then the menu displayed will have most of the items shown "grayedout" indicating these options are not available for use.

For example you cannot install an application if you have not selected a target device.

![](_page_27_Picture_152.jpeg)

It is possible to select more than one unit using the shift and control keys, in line with the usual Windows conventions. When you right-click after selecting more than one unit, you will get a different selection of options in the right-click menu.

Items that are not supported or relevant will be grayed out to signify that they are not available.

![](_page_28_Picture_171.jpeg)

# <span id="page-29-1"></span>**11 The P568 Android Tool**

As an alternative interface, an Android application has been generated. This allows settings to be configured and the pulse input frequencies visualized.

The App is currently very simple, but can be enhanced with user feedback.

Currently it only shows the input frequency on the six pulse input channels, and allows the Meter Factors and K-Factors for each channel to be configured. In addition, the Station channel selection can be made and the Raw Out source chosen.

# <span id="page-29-0"></span>**11.1 Enabling the Bluetooth Link**

To establish the Bluetooth link, go to settings on the Android device, select Bluetooth, ensure Bluetooth is turned on and then search for devices.

Assuming the P568 MPIM is both turned on and in range (within 10 feet), your Android device should be able to detect the P568 MPIM.

The screenshot on the following page shows that there are no devices paired, and four new devices have been discovered by the device search.

The Bluetooth name of Newflow products is a combination of the Product Number (P568 in this case) and the Ethernet MAC address

In the list of available devices shown in the screenshot on the following page, the first device in the list is a P568 MPIM. If the unit is not found, pressing the SCAN button will force the Android device to search again.

**Note:** If several P568 units are discovered, you can find out which is which by looking at the label on the underside the P568 MPIM, it will show the last 6 digits of the MAC address.

![](_page_30_Picture_27.jpeg)

By clicking on the relevant device in the AVAILABLE DEVICES list, Android will then perform the pairing operation and will add the P568 MPIM unit into the PAIRED DEVICES list, as shown on the next page.

![](_page_30_Picture_28.jpeg)

Now that your Android device is paired with the P568 MPIM, you can install and launch the P568 MPIM Android Application.

# <span id="page-31-0"></span>**11.2 Installing the P568 MPIM Android App**

The P568 MPIM App is available on the Android Play Store. Search for the publisher Newflow Ltd and all the Newflow applications will be displayed. The search string should be "**pub:Newflow Ltd**" Note the search is case sensitive.

![](_page_31_Picture_57.jpeg)

## Select the P568 Application

![](_page_31_Picture_4.jpeg)

When installing the Application, you will need to give permission for the Application to access the Bluetooth communications. The App does not look at anything else on your Android device, nor does it store any data on your Android device, it simply acts as the display and relays the settings.

Once you have installed the P568 MPIM App, launch it, and the user will be presented with the Device List and Gauges page, as shown on the following page.

![](_page_32_Figure_1.jpeg)

In the screenshot above, the Android P568 MPIM App has launched, but is not connected as shown at the top right hand side of the Android App. To connect to the P568 MPIM hardware, click on the device to be used in the device list on the left hand side. In this example there is only one paired P568 MPIM.

**NOTE:** As well as showing the Name and MAC address, the firmware version running in the P568 MPIM is also shown.

Clicking on the desired device name, starts the connection process. The background of the selected unit will become orange in color, as shown in the screenshot below.

![](_page_32_Figure_5.jpeg)

If the connection is successful, the display will look like the screenshot on the following page.

If however, the connection cannot be made, the background of the selected unit will become red in color, as shown in the screenshot below. To retry, simply click on the device name another time.

![](_page_32_Figure_8.jpeg)

If your device does not show up at all in the Device List then click the refresh button at the bottom of the screen. Note, you may need to scroll down, depending upon the screen size of the Android device.

![](_page_33_Figure_0.jpeg)

**Note 1:** Depending upon your device screen size, you may only see a portion of this whole screen at any one time, and will have to scroll up and down to get to all the features available.

**Note 2:** The P568 MPIM App is designed to run in Landscape mode. Regardless of your Android settings, the App will not rotate into Portrait mode.

# <span id="page-34-0"></span>**12 Driving the P568 MPIM Android App**

The GAUGES tab simply shows the Pulse Input Frequency for all six Pulse Input channels.

Clicking the CONFIG tab, allows the user to set the K-Factor & Meter Factors. It also allows selecting which channels are to be grouped into the station and the mode for the differential Raw Out signal.

![](_page_34_Picture_36.jpeg)

The K-Factor and Meter Factor for channels Ch1 to Ch6 can be typed in.

The Pulse Input Channel Selection is a tick box for each channel.

The Operating mode is a pull-down offering the range of choices available.

![](_page_35_Picture_105.jpeg)

<span id="page-35-1"></span>There are 8 LEDs on the unit used to give feedback to the installer or operator.

## <span id="page-35-0"></span>**13.1 Power On**

The P568 starts almost immediately, and rapidly flashes the Status LED for 600mS. At the same time all the channel LEDs come on together for 1 second.

# <span id="page-36-0"></span>**14 Field Connections**

![](_page_36_Picture_268.jpeg)

![](_page_37_Picture_82.jpeg)

# <span id="page-38-3"></span>**15 Jumper settings**

![](_page_38_Picture_164.jpeg)

# <span id="page-38-2"></span>**16 FAQs**

## <span id="page-38-1"></span>**16.1 FAQ 1**

- Q) Can I use the Low Impedance and High Impedance inputs on the same Meter Pulse Input channel at the same time?
- A) No, you can only connect to one set of terminals for each channel.

# <span id="page-38-0"></span>**16.2 FAQ 2**

- Q) The meter is shut in, but I see occasional green flashes on LED 1, why is that?
- A) Even very slow, infrequent pulses will trigger the channel indicator LED for 1 second as each pulse edge is detected.

<span id="page-39-0"></span>![](_page_39_Figure_1.jpeg)